# **HAC Sample Screens**

The guardians and students use their web browser to click on the Home Access Center link from the district's web site. The HAC 4.0 URL is: [http://hac40.esp.k12.ar.us](http://hac40.esp.k12.ar.us/)\_Screens shown on the following pages may differ from district to district depending on the setups selected.

## **Change student**

If associated with multiple students, the parent/guardian can switch to a different student by using the steps below:

- 1. In the Home Access Center banner, click **Change Student**.
- 2. On the Choose Your Student pop-up, select the student to display.
- 3. Click **Submit**.

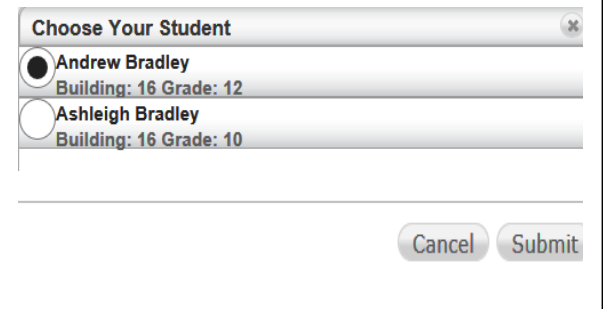

Once the guardian or student has entered the Home Access Center area, the default "Starting Page" will display. Guardians can return to this screen by selecting **Home** from the icon at the top.

#### **Week View**

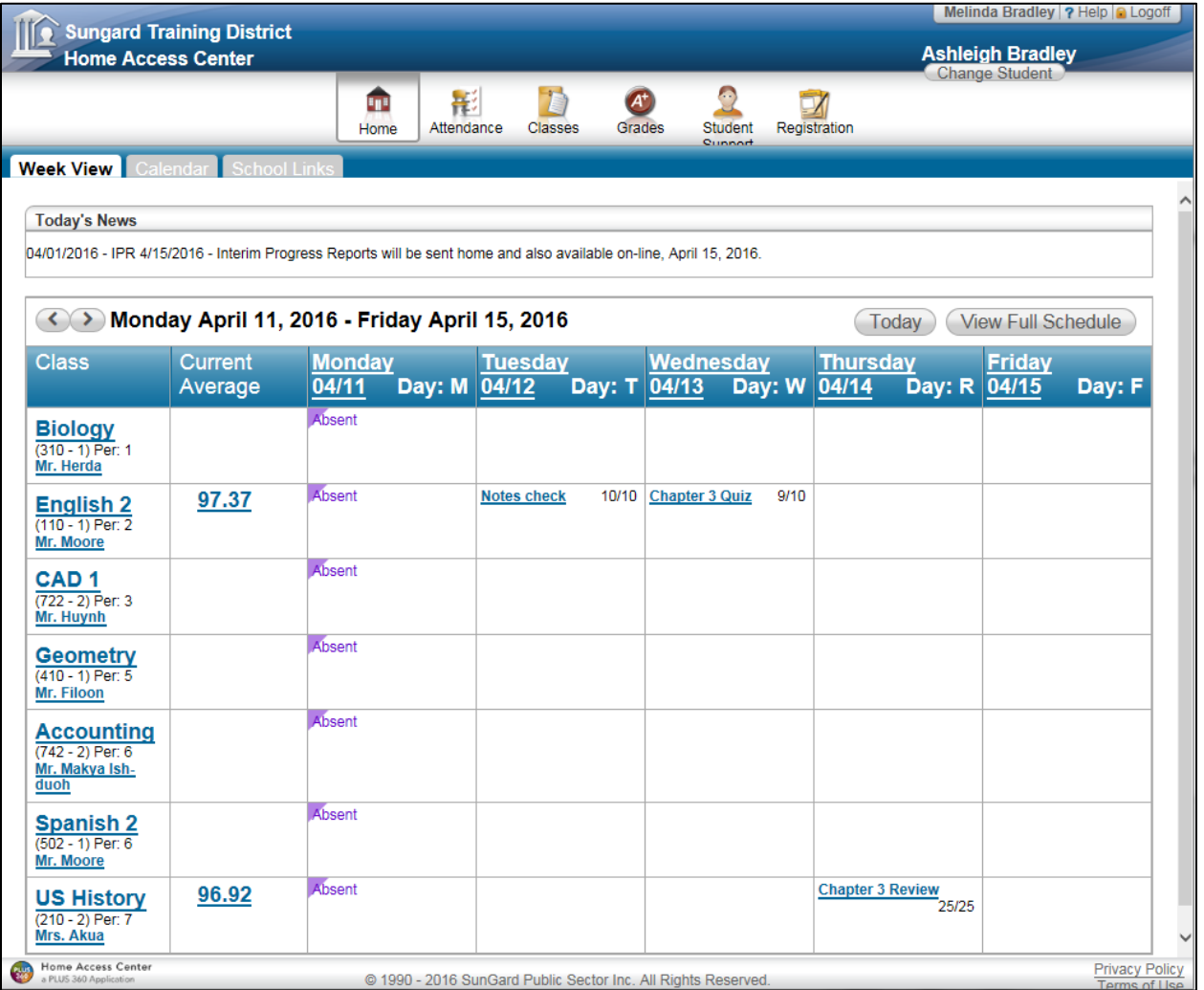

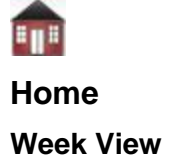

#### **View class schedules**

- To view your student's class schedule for a specific day of the week, click the day's link above its column. For example, to display Monday's classes on the Schedule window, click Monday. The window lists periods, times, courses, teachers, and rooms.
- To view your student's complete schedule, click **View Full Schedule** to display the Schedule page. Besides the schedule of all courses in the current school year, the page lists requests for the next school year. For more information, refer to the Classes > Schedule Page topic.

#### **Attendance from the Week View screen is View Only.**

#### **View other weeks**

To display the week view for other weeks, use the  $\leq$  arrows to navigate forward or backward a week at a time. To return to the current week, click **Today**.

#### **Display course work for the current average**

- Current average displays a column, if configured by the district.
- To display assignments and scores associated with an average, click the average's link.

#### **Display course details**

 To view additional details on a course, click its description link in the Class column to display the Course window. The window lists the course, building, department, teacher, room, class periods, days, and marking periods. The course's description pulls from the Course Catalog.

#### **Display detail for assignments**

- Shows student score/total points.
- To view additional details on an assignment, click its description link to display the Assignment (untitled) window. The window lists the course, assignment, category, dates assigned and due, total points, weight, extra credit, and description. Position the mouse pointer on an assignment to display a summary of the assignment data in a tooltip. **Note**: If an attachment exists, it is signified in the tool tip and can be accessed through the link. If appropriate, the window also displays scores and competency information.

#### **Display detail for discipline alerts**

 If a discipline incident involving your student is recorded during the current week, an alert link displays in the date span area at the top left of the page. To view details on the incident, click the link to display the Discipline page. Look for incidents that occurred in the current week, and then click the applicable Incident link to display the Discipline Incident Detail window.

#### **Send an email to a course's teacher**

 To send an email to a teacher, click the teacher's name in the class column, if the name appears as a link. Your email window displays with the teacher's address inserted in the To box.

## **Calendar**

The calendar displays a month-view of the student's scheduling and assignment information, as well as activities and events. Checkboxes are provided for configuring the type of information that displays, while buttons are included for changing the calendar to a daily or week view. Previous and future months can also be displayed.

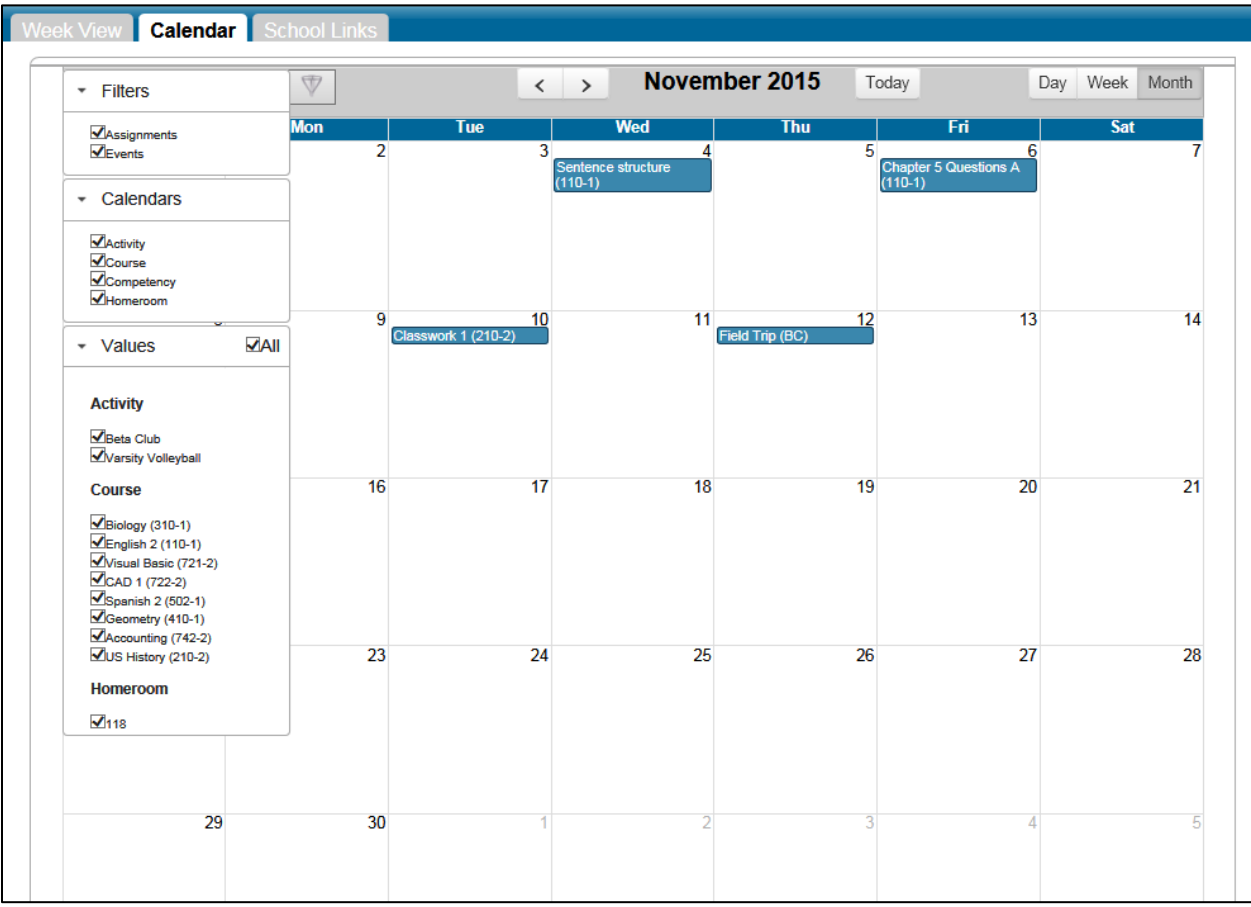

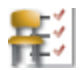

# **Attendance**

**Month View -** Displays a month-view of the student's attendance that can be toggled to access all months within the current school year. A color legend identifies the type of attendance displayed. Navigate from month to month by using the arrows. Hovering over a date will display detail attendance information.

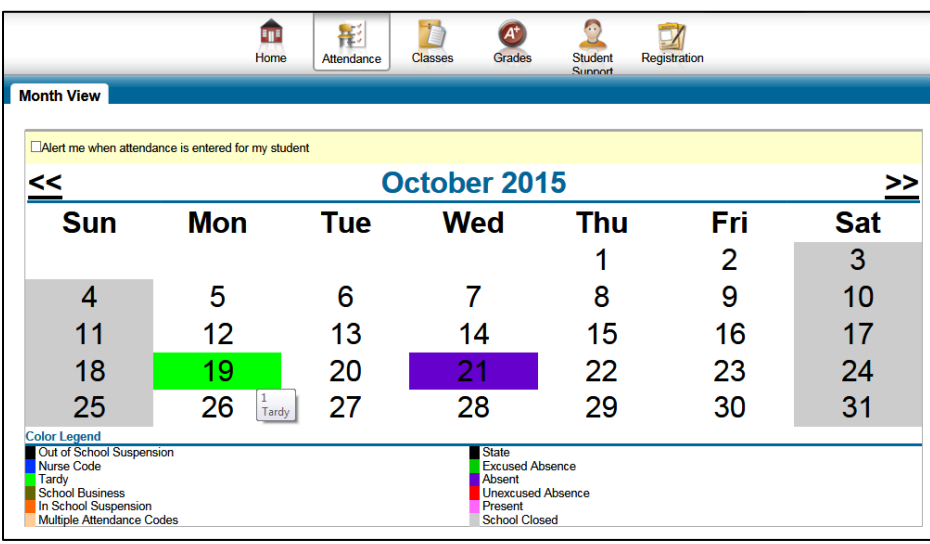

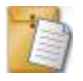

## **Classes**

#### **Classwork**

Displays course assignments, including the dates assigned, due dates, categories, potential points, scores and any attachments for the Gradebook assignments available in a class. **Note:** If an attachment exists, it is signified in the tool tip and can be accessed through the link. If appropriate, the window also displays scores and competency information.

- $\triangleright$  Two views have been provided for assignments. Switch the view by clicking the appropriate button:
	- **Quick View** Displays basic assignment information to help you get an at-a-glance view of upcoming assignments and how your student scored on completed assignments.
	- **Full View** Displays additional fields related to averaging assignment scores so more detail about your student's average for the class can be viewed.
- $\triangleright$  The RC Run, Classes to view, and Order can be changed from the drop down menu and then click **Refresh View**.
- $\triangleright$  Teachers can select whether an assignment and its score should be published for HAC. However, unpublished assignments may be included in the student's averages for a course.
- $\triangleright$  All Areas of the screen can be opened/closed by selecting Expand All or Collapse All. Each area can be expanded or collapsed by using the applicable  $\overline{+}$  or  $\overline{-}$  symbol. Collapse All displays a good view of each class average.

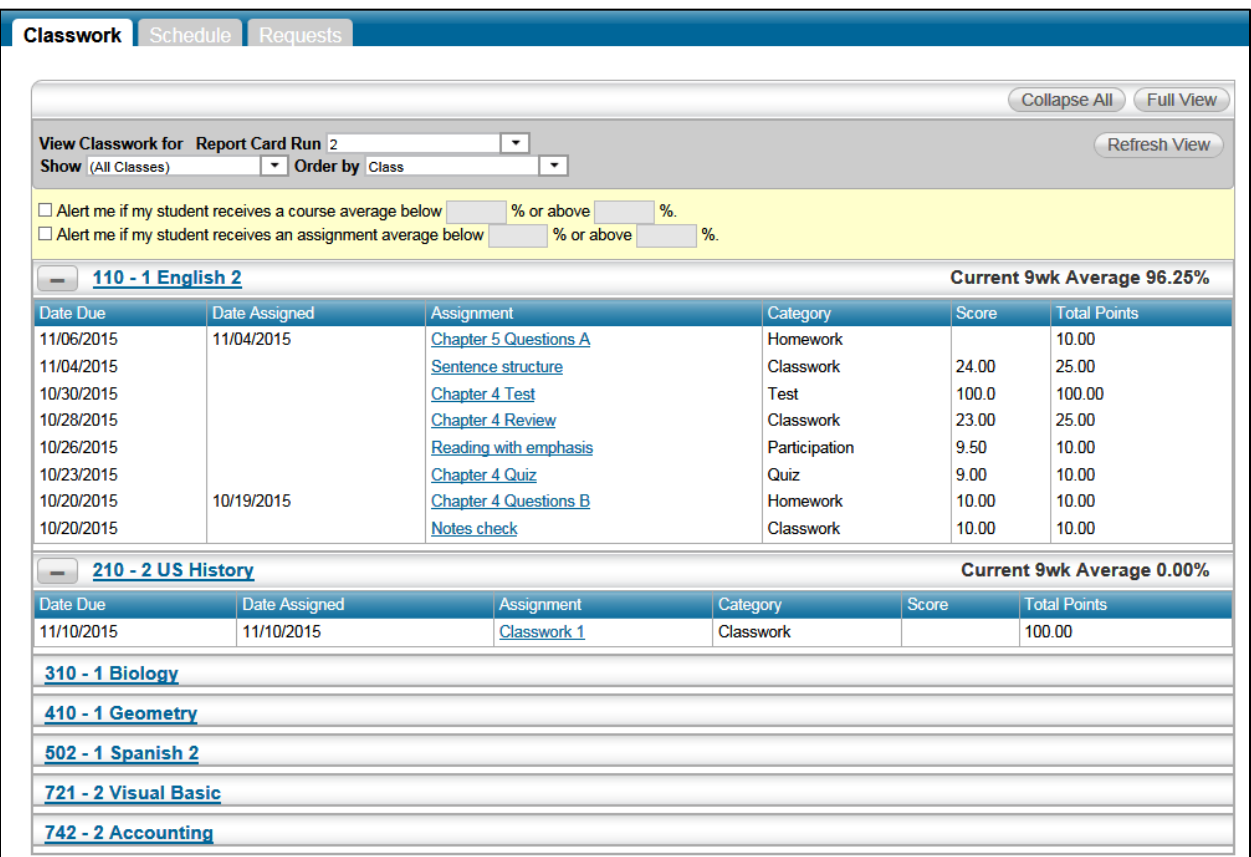

## **Schedule**

Displays the student's schedule for the entire year. Dropped courses may also be displayed. The user can also select to display the list of requests for the next school year in a separate section at the bottom of the page. Links are provided for viewing detailed course information and sending emails to teachers.

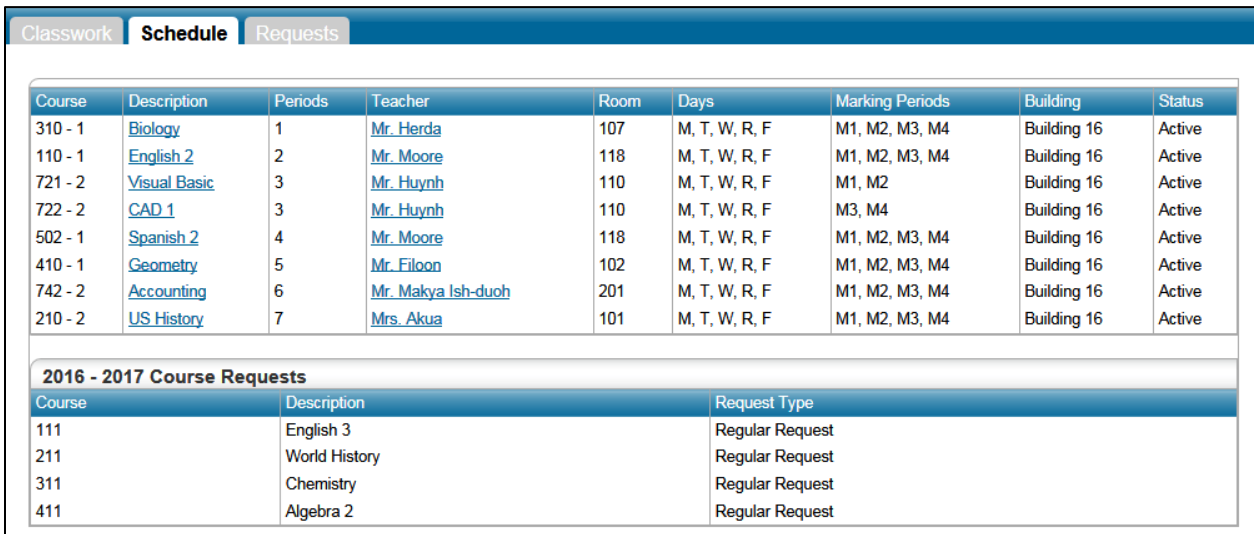

# **Requests**

# **Course Requests by Subject Area**

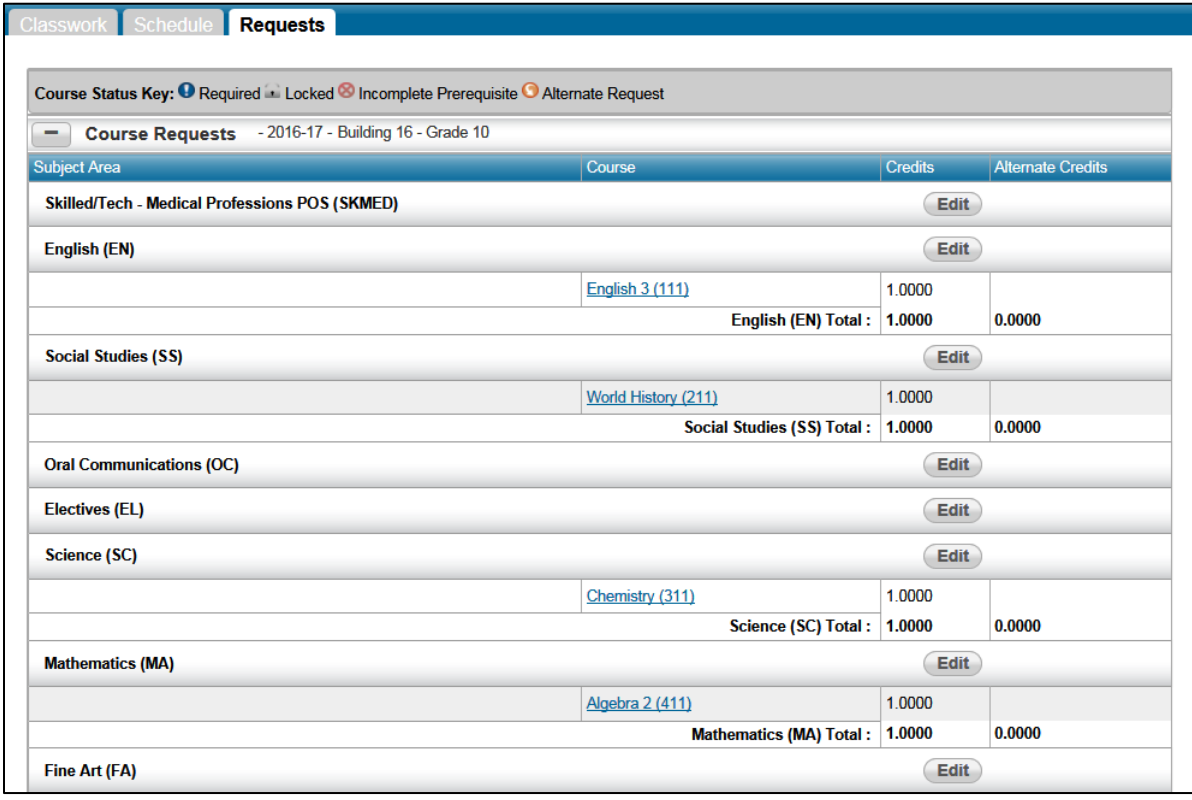

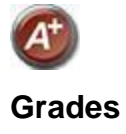

#### **IPR**

Displays the student's most recent interim progress report, including courses, marks, absences, and comments for an IPR run based on information in the IPR data warehouse. If comments were entered for the student, a comment legend displays below the course information. In addition, the user can select to view any previous IPR run for the current year for which the data warehouse is available.

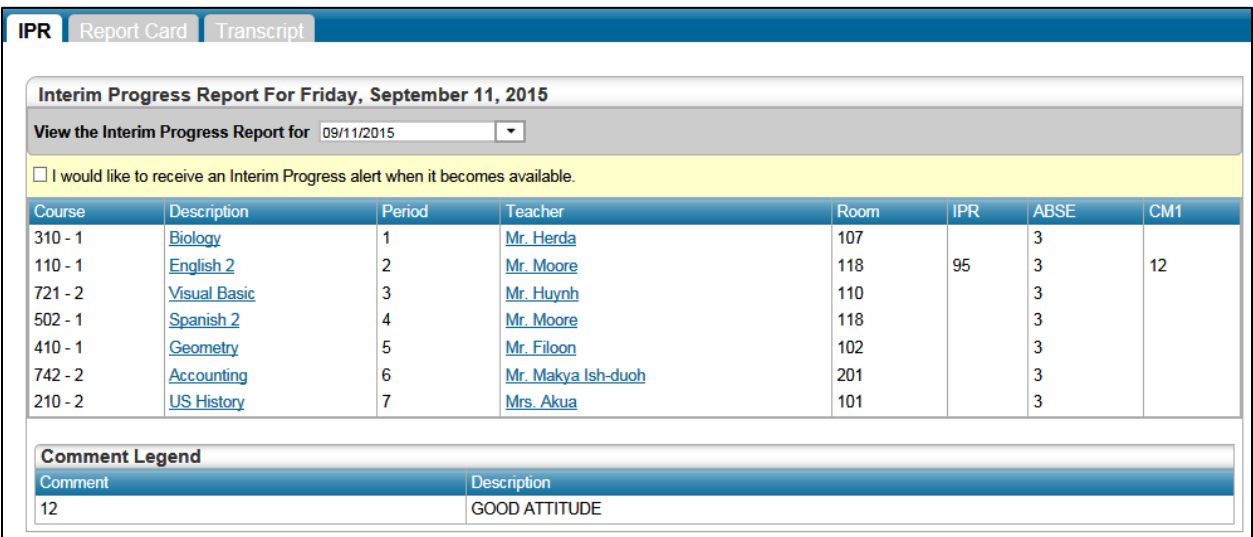

#### **Report Card**

Displays information from the student's most recent report card run. If available, other Reporting Periods may be selected from the drop down menu. The page lists marks, comments, and absences related to the student's courses or competencies.

Dependent on the building's HAC configuration, additional information can include the sum of earned credits for the report card run, class rank, and current, semester, and cumulative credits and GPAs. If comments were entered for the student, a comment legend appears below the report card information. In addition, the user can select to view any previous report card run for the current year for which the data warehouse is available. A Print option may display for printing the report card.

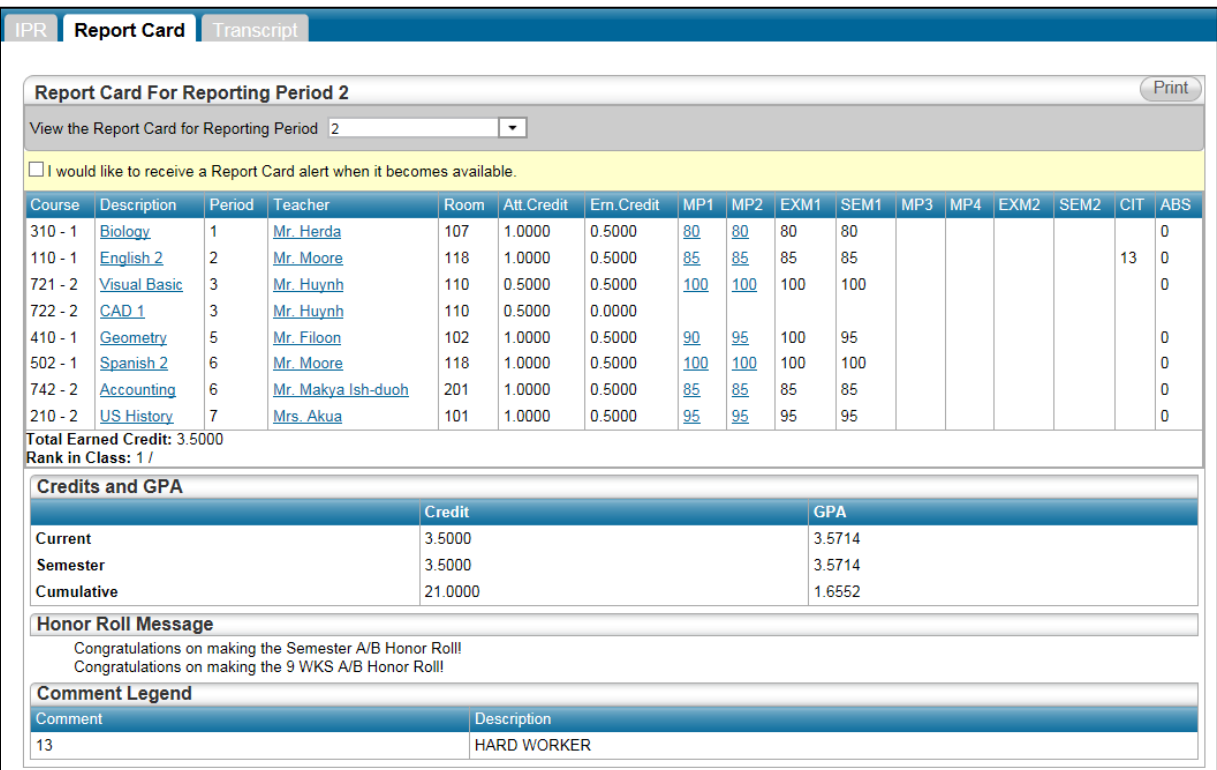

# **Transcript**

Displays the student's transcript information based on the Transcript data warehouse. If the district has defined multiple views for transcripts to group courses differently (Yearly, Term, Report Card Run, or Subject Area), the user can select the view to display.

The following items also can display, depending on how the view is set up: sum of credits for the course group, GPA for the course group, and the GPA and class rank for the selected GPA type.

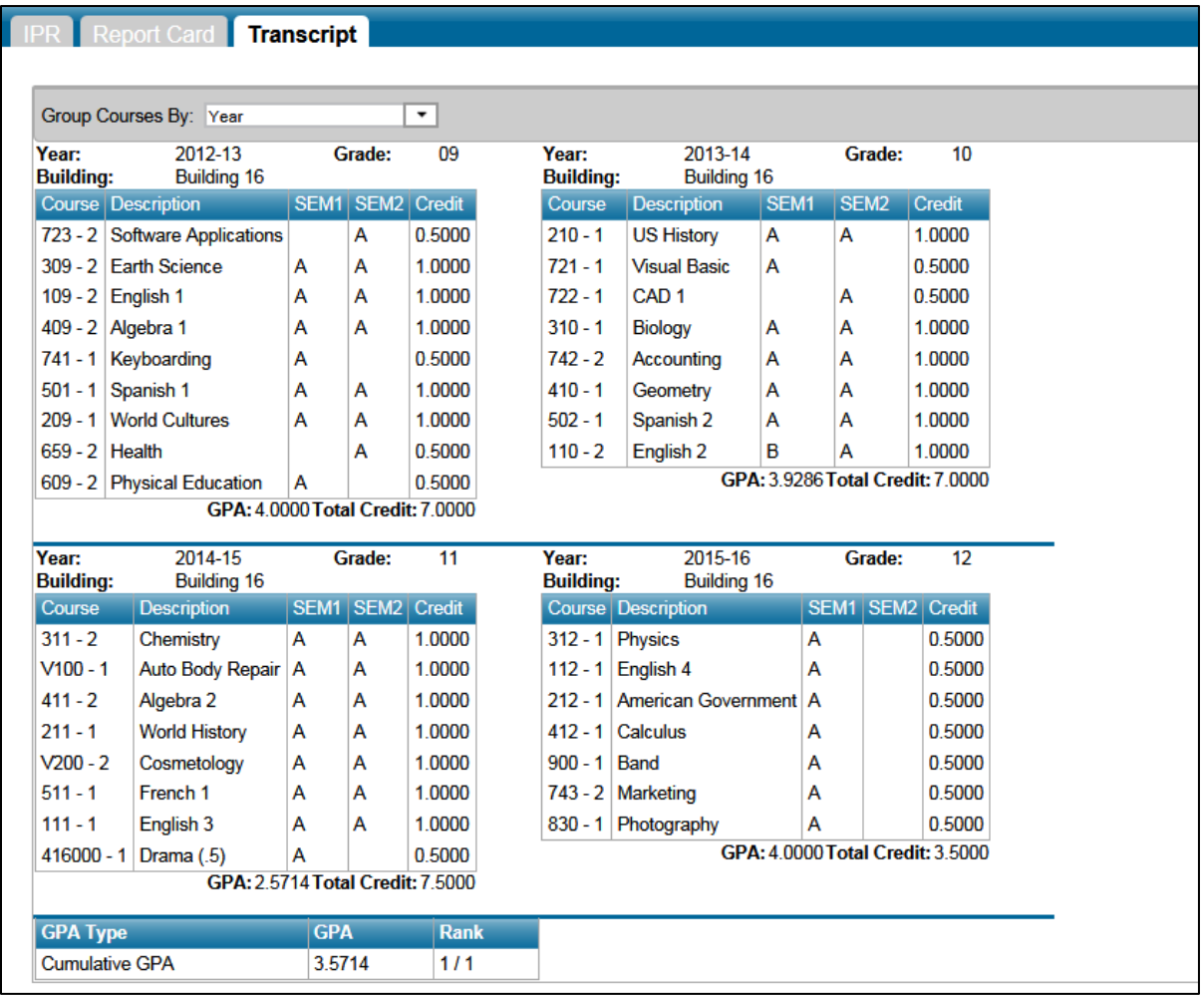

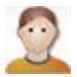

# **Student Support**

**Discipline** - Displays all discipline incidents involving the student. Dependent upon the HAC Building Configuration, Discipline may be viewed for All Years or the Current Year by using the dropdown. The information includes the type of incident, category, location, date and time, and the student's role, such as offender, victim, or witness. Additional information on the incident can be viewed by clicking a link to display a popup window.

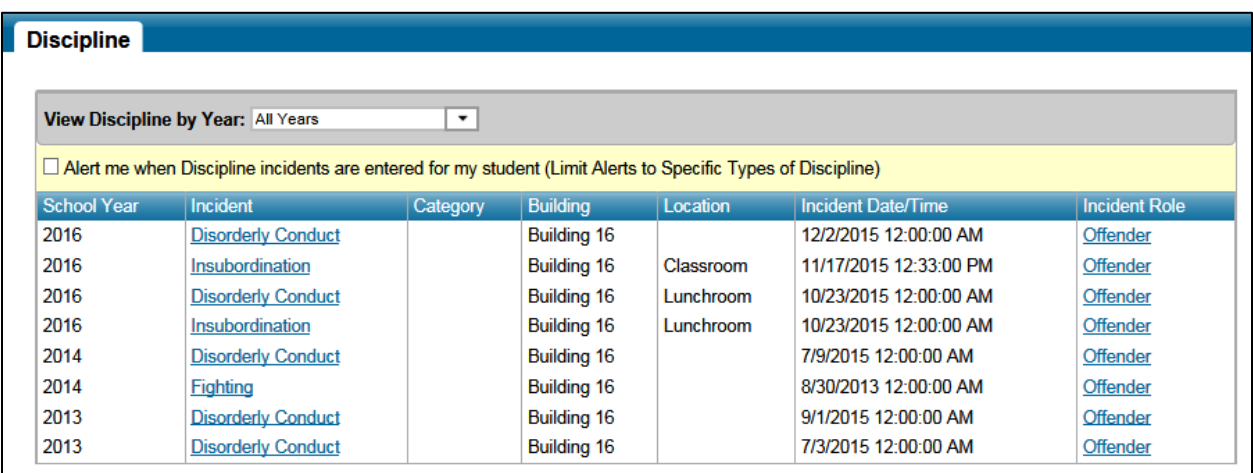

Click on the **Incident link** (Incident Description) to view incident details.

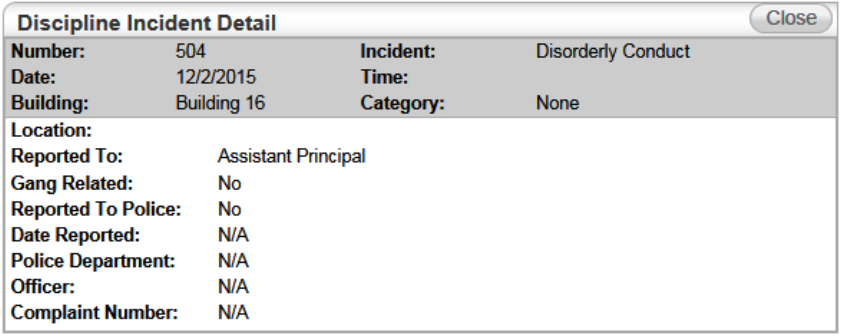

Click on the **Incident Role link** (Offender) to view the Discipline Incident Offender Detail.

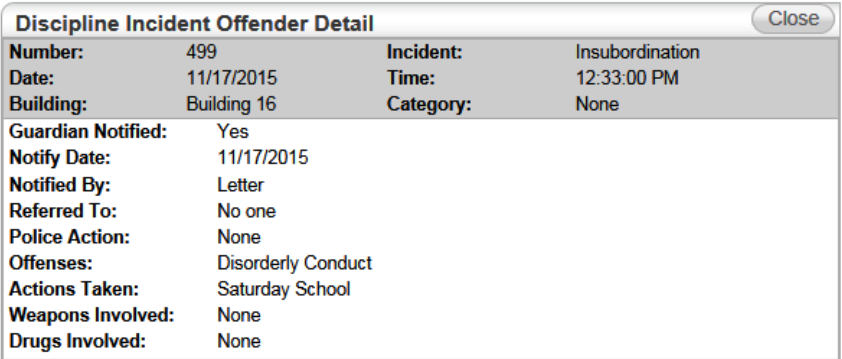

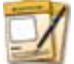

## **Registration**

#### **As defined at the beginning of this section, items displayed and updateable are dependent on the building's HAC configuration.**

**Demographic Tab -** Displays the student's basic demographic information, including date of birth, gender, grade, building, house/team, and counselor. Additional information may also display, such as contact information, student and guardian addresses and phone numbers, medical emergency information, transportation to and from school, and sensitive information from the Personal page.

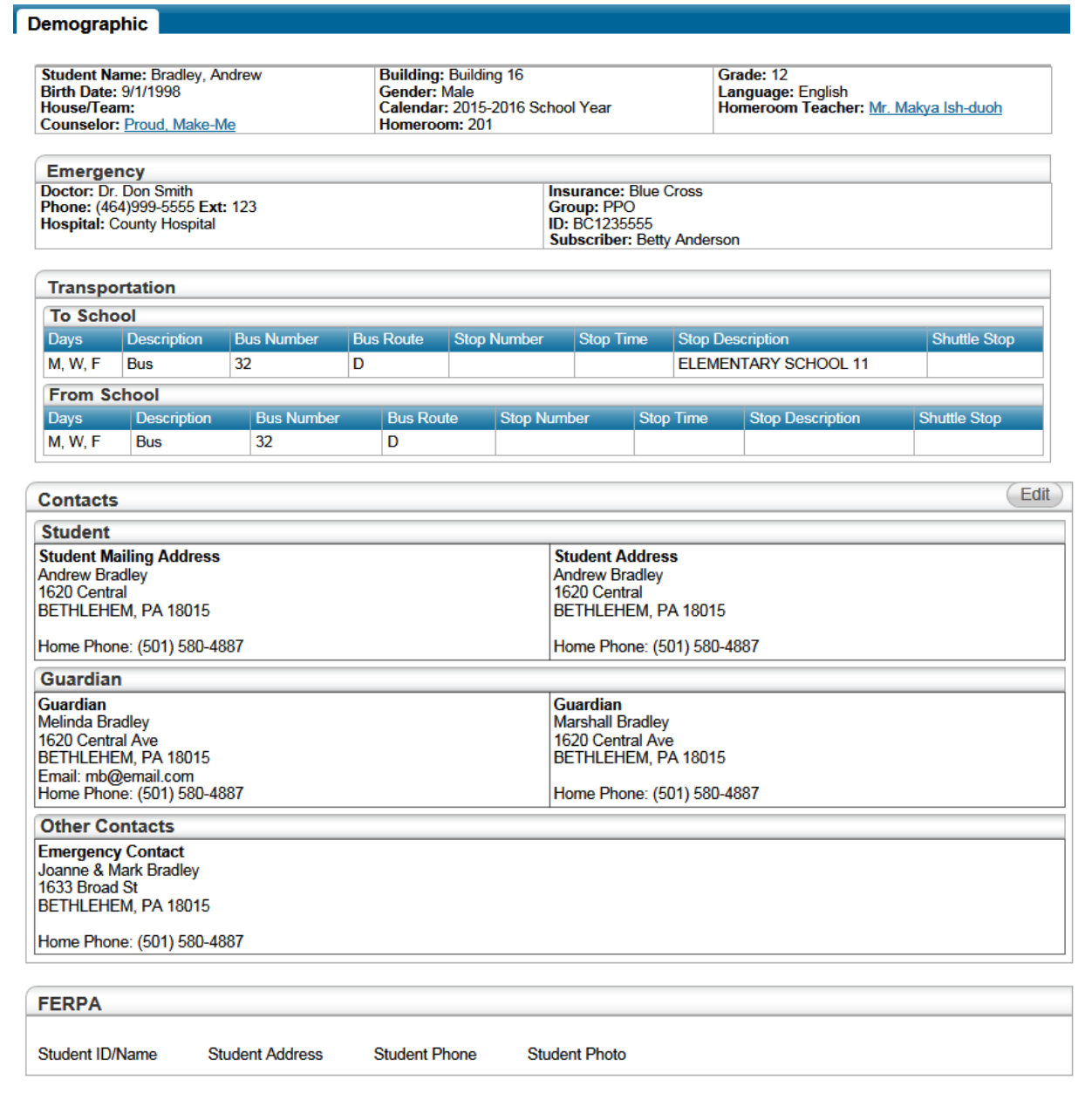

**Edit option –** If allowed by the HAC Building Configuration, Guardians can edit phone numbers and emails, but not addresses. Guardian users can only update fields applicable to themselves and their

#### **My Account**

Allows guardians and students to change their HAC passwords and modify the challenge questions that are asked when users forget their passwords.

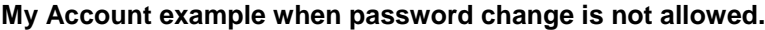

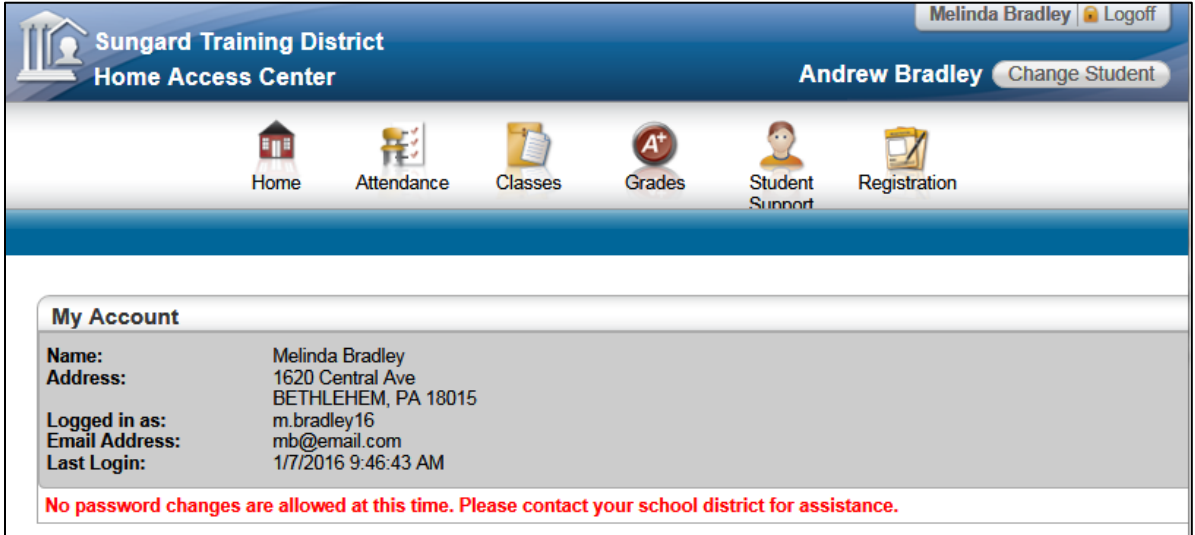

**My Account example when allowing user to change password and challenge questions are required.**

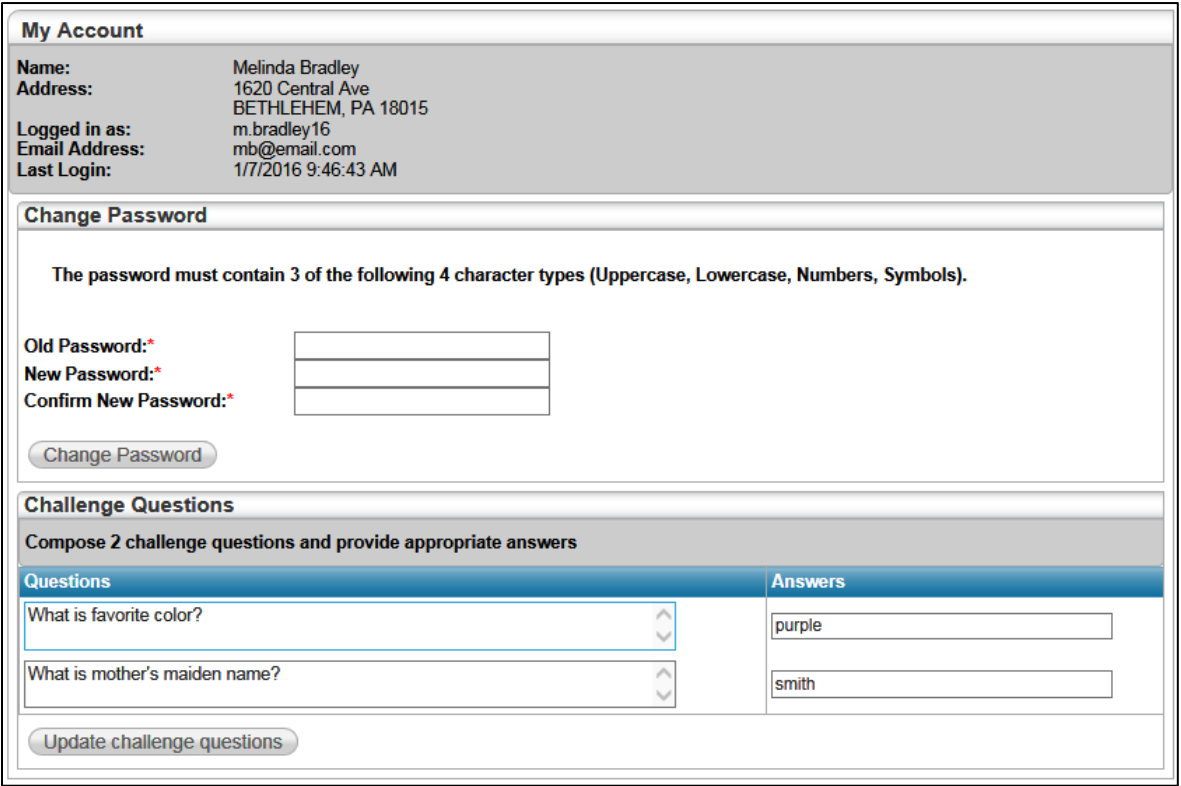

**Logoff -** Selecting Logoff from the upper banner closes the current HAC session, and returns the user to the Log On page.